## **INSTRUKCJA PRAWIDŁOWEJ KONFIGURACJI KOMPONENTU SZAFIR DLA SYSTEMU OPERACYJNEGO MAC OS**

**(Poniższa instrukcja dotyczy przeglądarki internetowej Safari do wersji 11. Safari od wersji 12 nie wspiera środowiska Java.**

**W przypadku posiadania przeglądarki Safari 12 rekomendujemy skorzystanie z innej przeglądarki internetowej wraz z zainstalowaną aplikacją Szafir Host.)**

1. Ze strony elektronicznypodpis.pl należy pobrać i zainstalować najnowszą wersję aplikacii Szafir

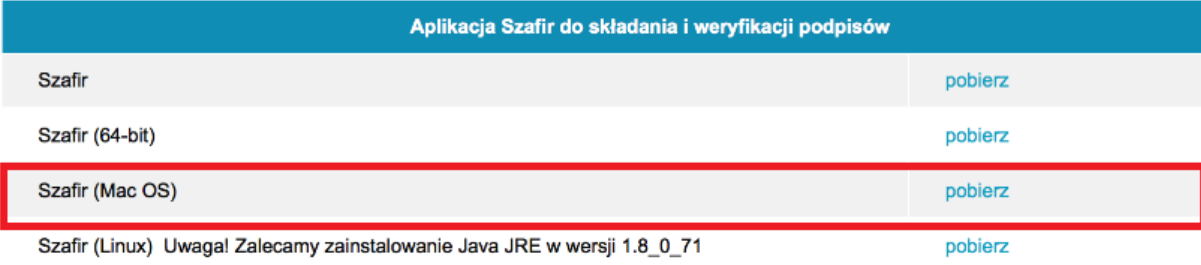

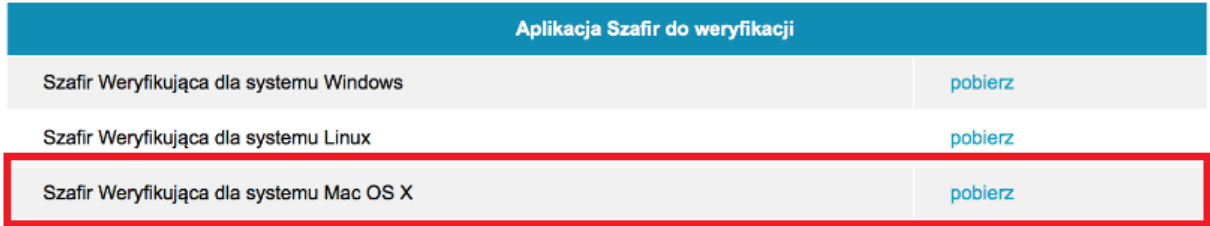

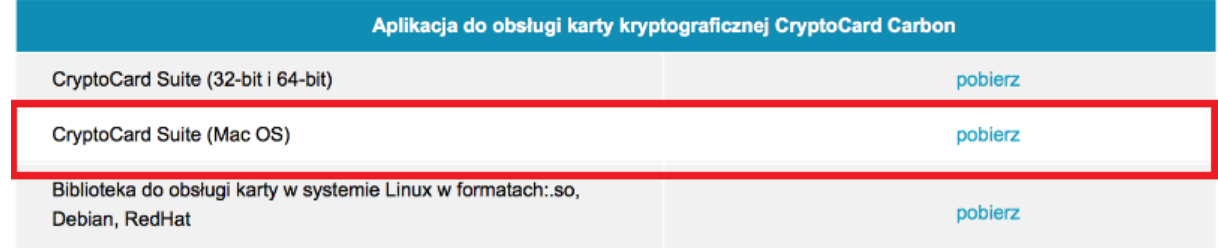

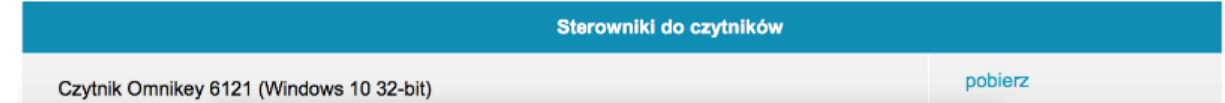

2. Po zainstalowaniu aplikacji szafir należy uruchomić preferencje systemowe

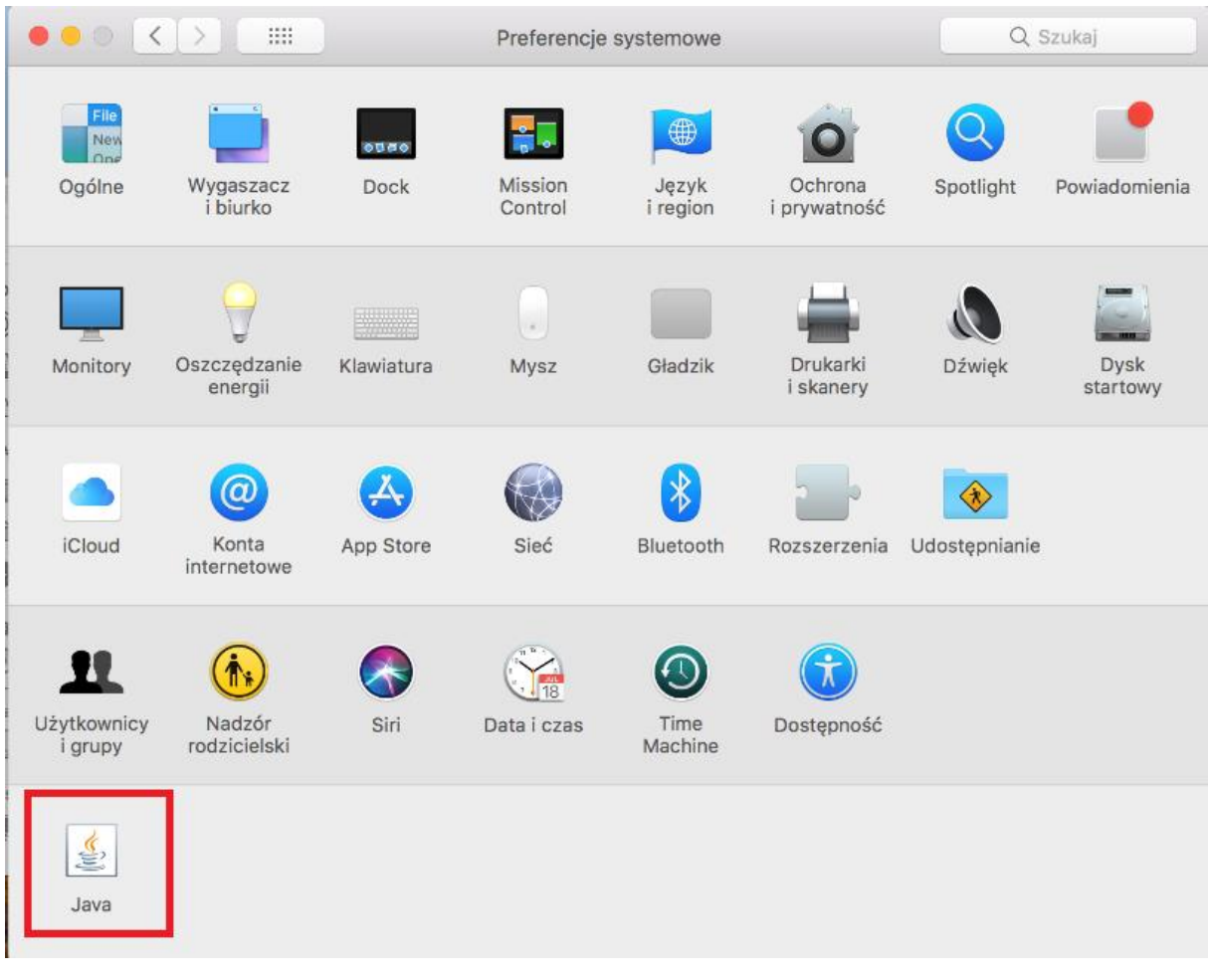

## 3. W oknie "Preferencje systemowe" wybieramy kafelek "Java"

4. W oknie "Java Control Panel" wybieramy zakładkę "Security"

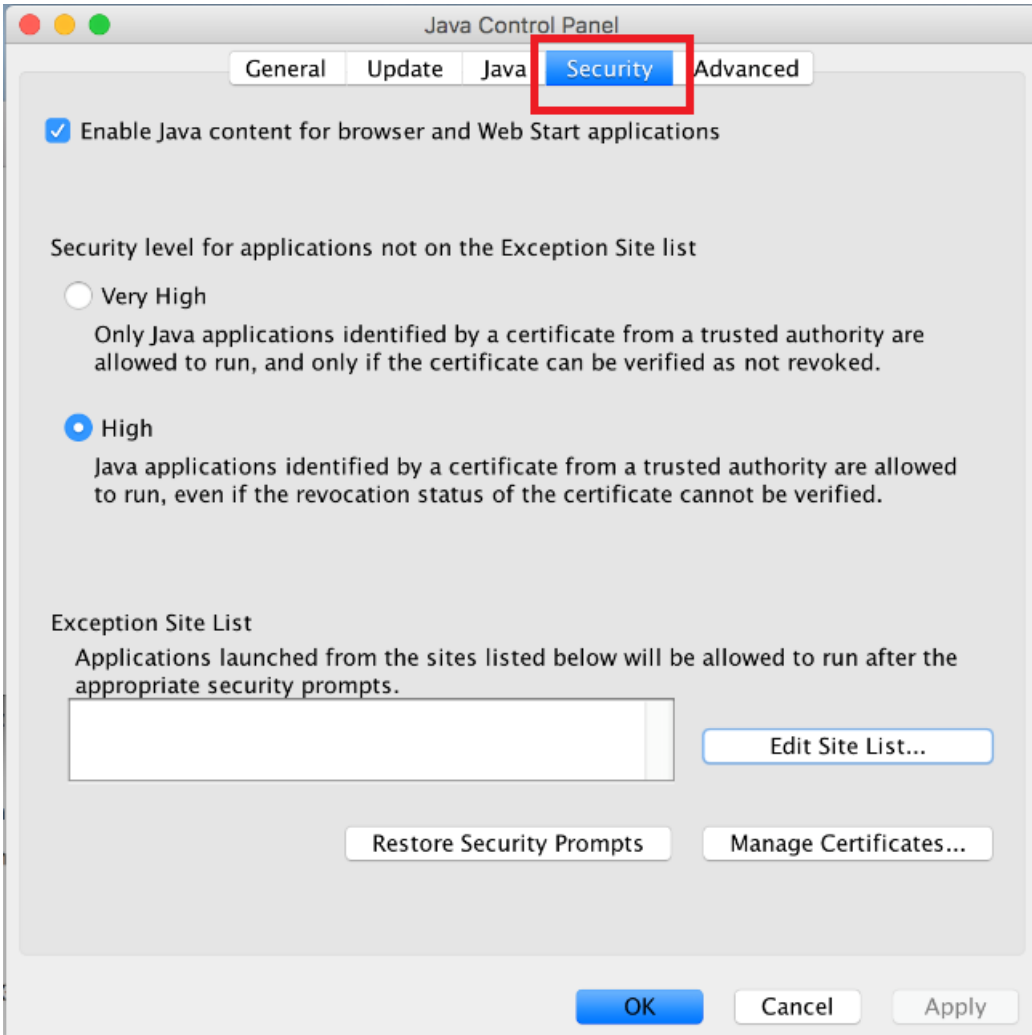

5. W ustawieniach dodajemy zaufaną stronę: [https://ekrs.ms.gov.pl](https://ekrs.ms.gov.pl/)

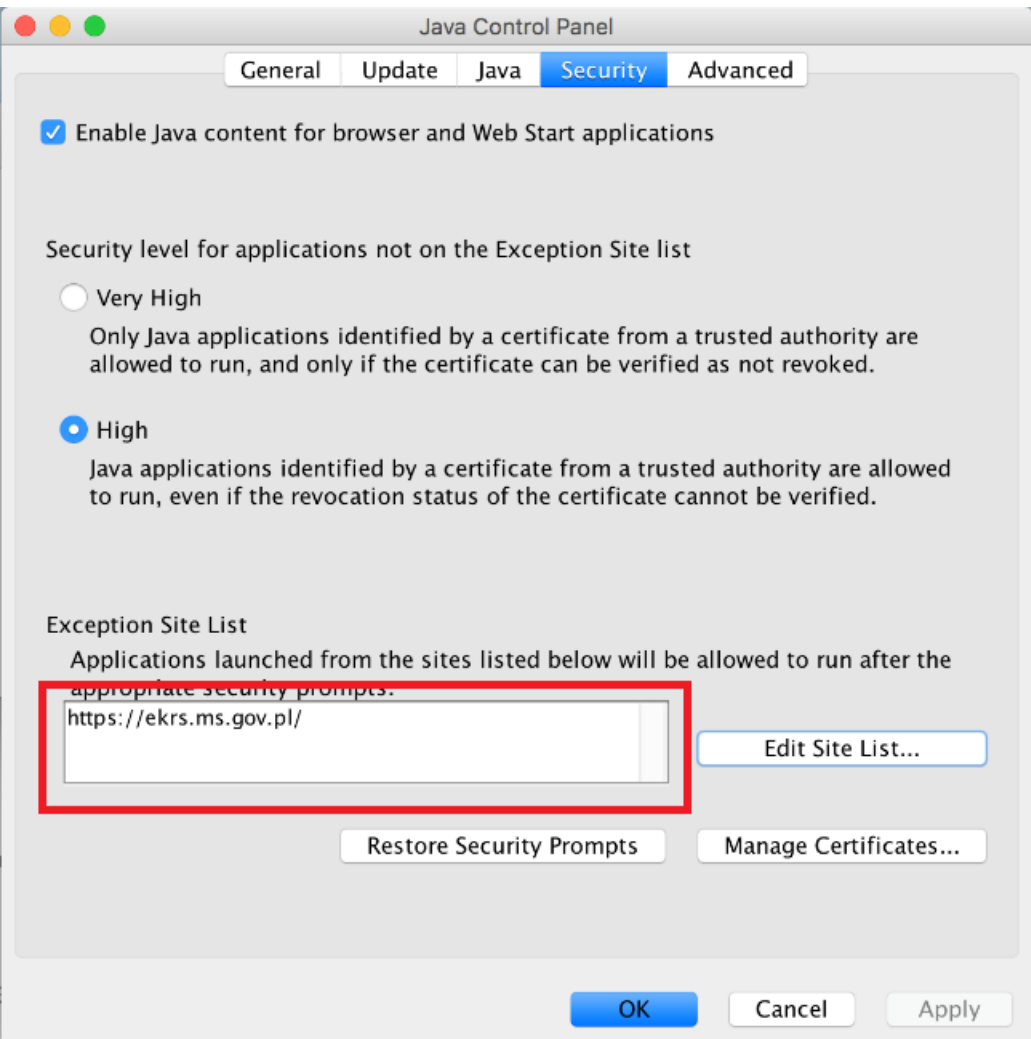

6. W zakładce "Advanced" zaznaczamy opcje przedstawione na poniższych rysunkach:

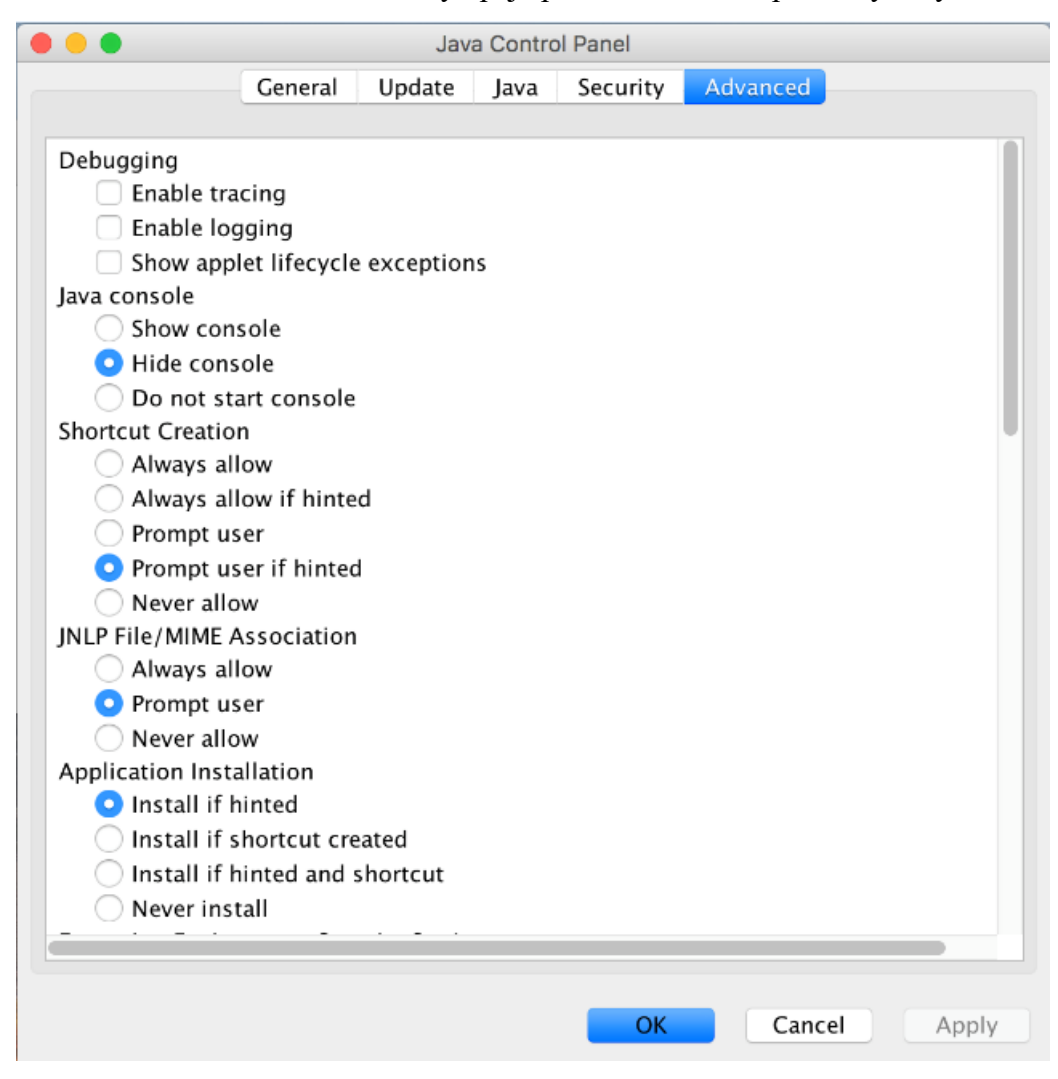

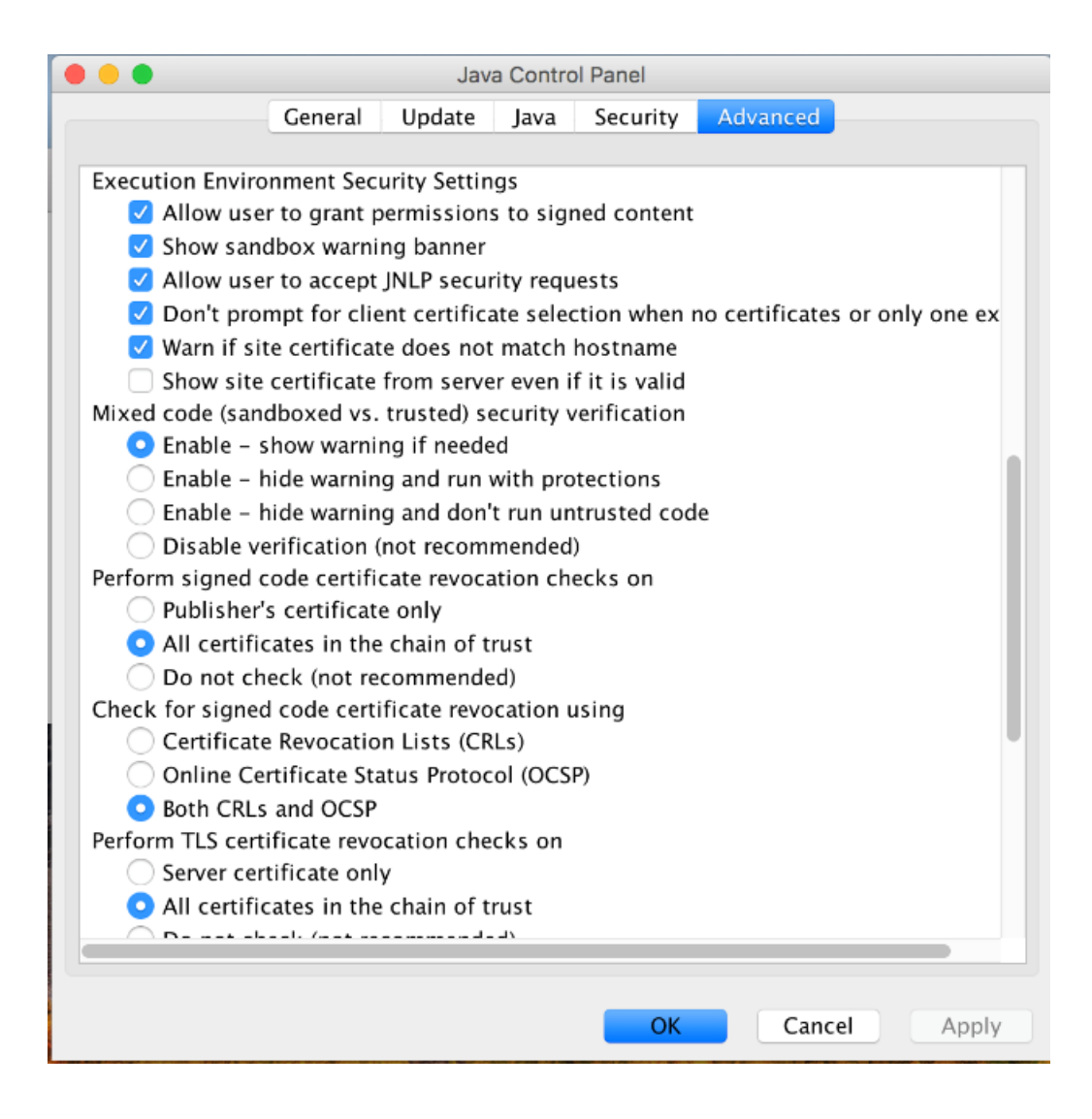

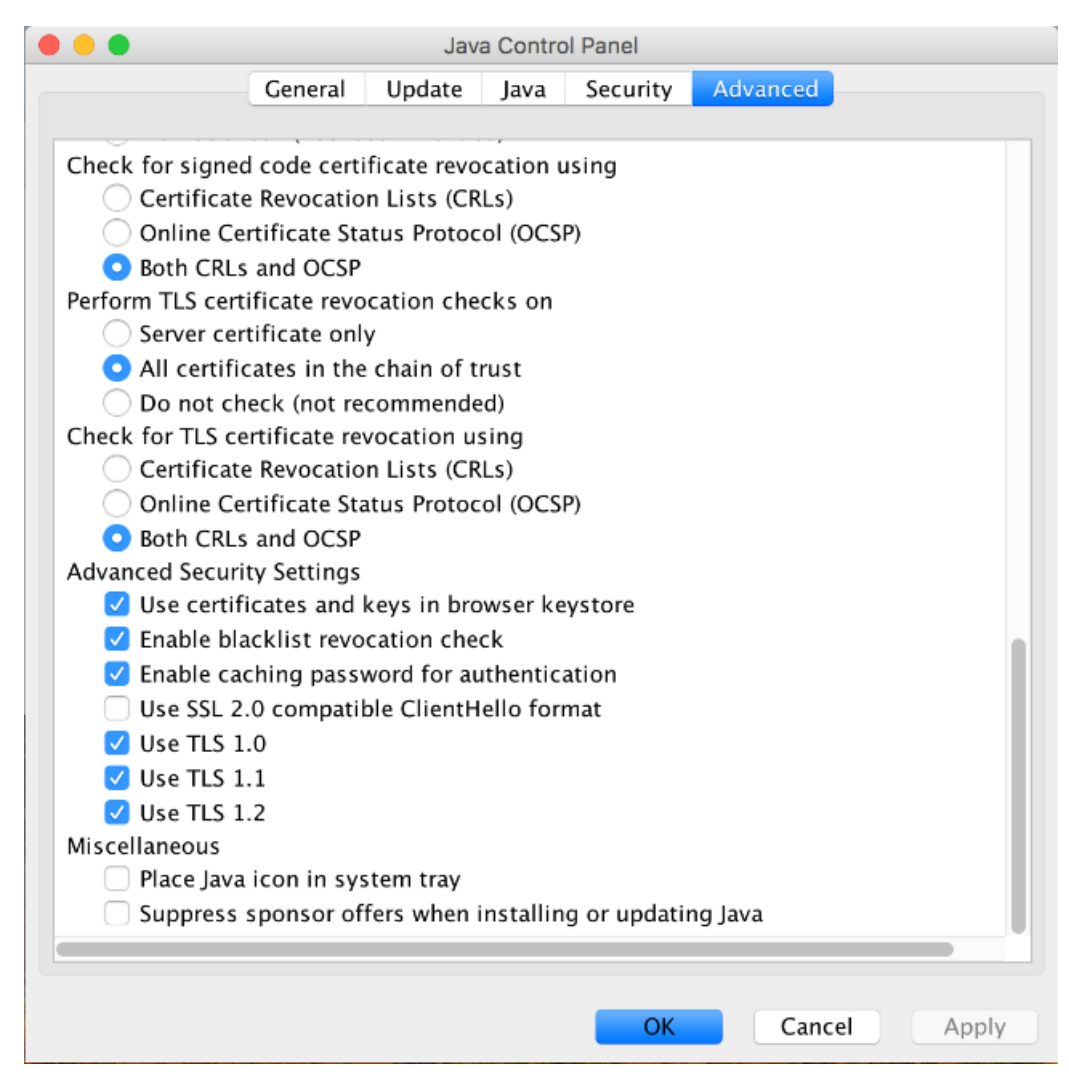

- 7. Uruchamiamy przeglądarkę i uruchamiamy Ustawienia przeglądarki
- 8. Wybieramy zakładkę "Witryny", następnie opcję "Java"

9. Ustawiamy wartość reguły używania tej wtyczki przez witryny; włączone dla ekrs.ms.gov.pl

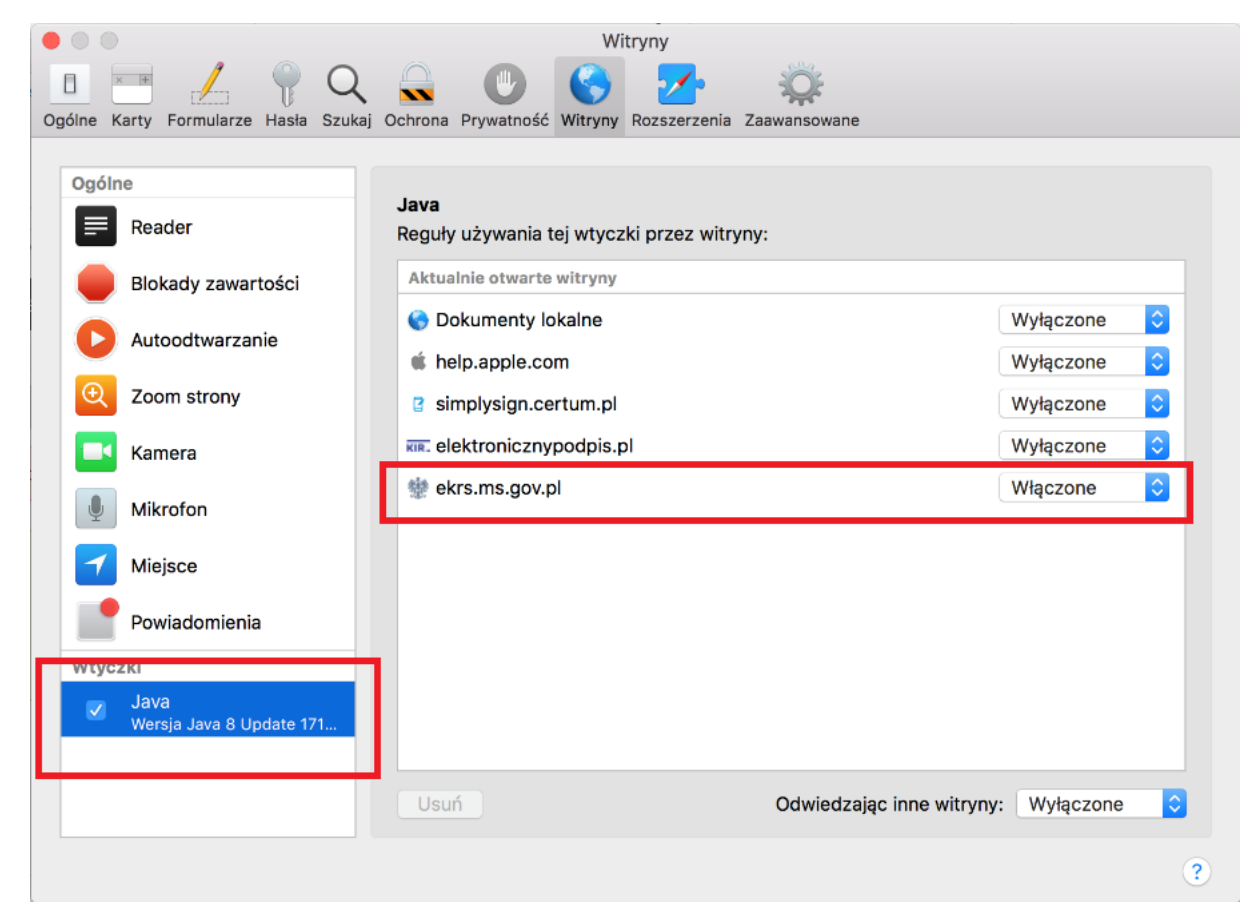

10. Następnie składamy podpis w Systemie S24 lub RDF